**Revised August 17, 2015**

# **Holy Names University Student Resource Center**

Email: studentresourcecenter@hnu.edu Phone: (510) 436‐1133 Fax: (510) 436‐1199 Location: Hester Administration Building, Room 11

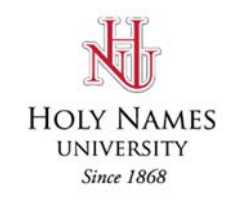

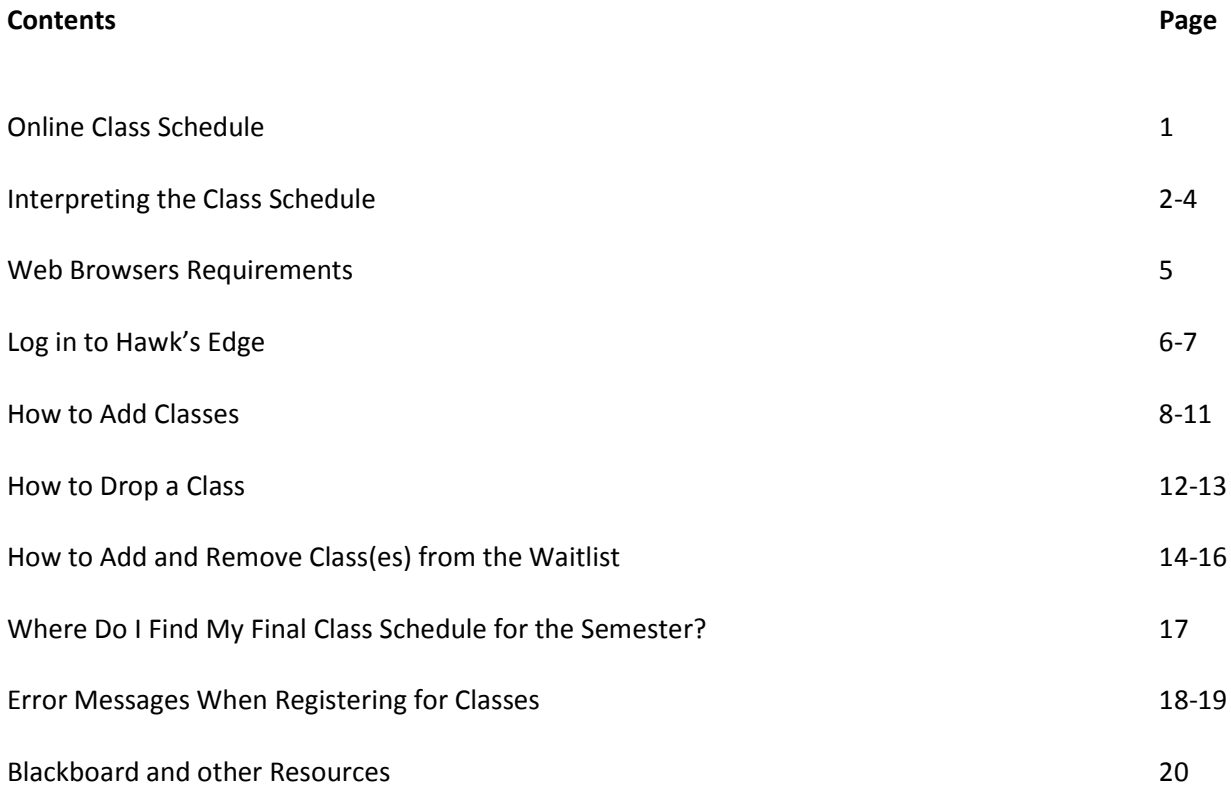

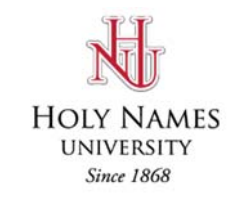

# **Online Class Schedules**

The online "Course Schedules" are located on this page: www.hnu.edu/student‐life/student‐resource‐center/registration‐information

The "Registration Information" page also has a link to the "HNU Prerequisite": www.hnu.edu/faculty‐staff/scheduling‐syllabi/course‐schedules/prerequisite‐list

Some courses have requirements that must be completed before enrolling into the next class is permitted. Please make sure you understand and have fulfilled your requirements, for example: BIOL 128L has 4 requirements that must ALL be completed before you can enroll into this class. TR=transfer course.

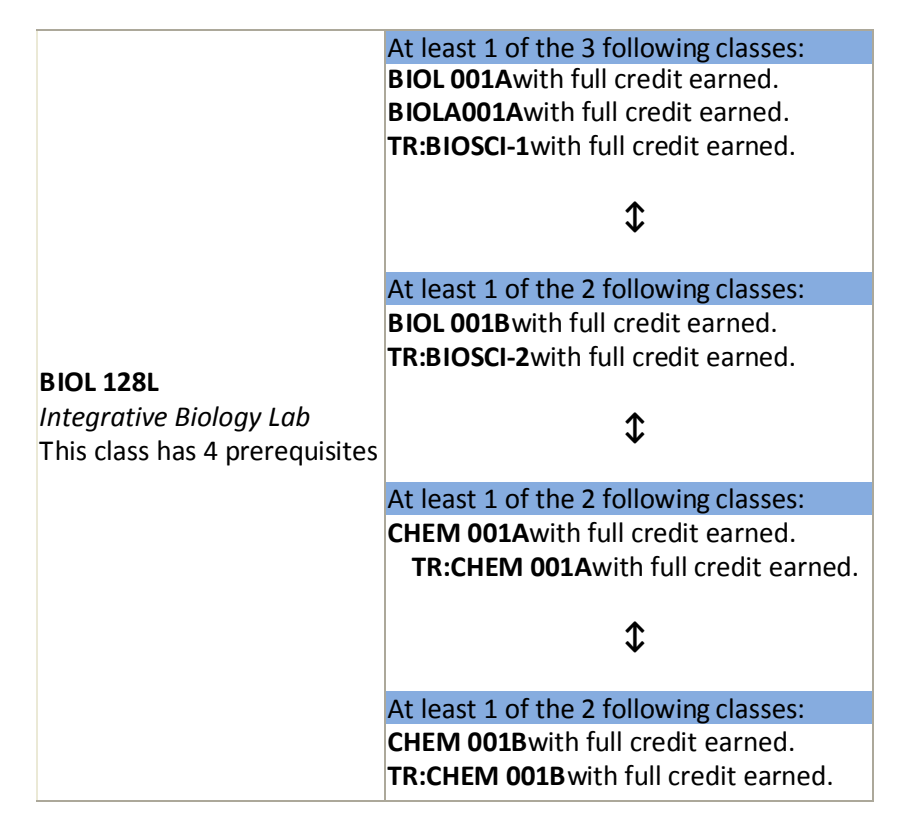

If there's a class you want to enroll in but you do not know if it has a requirement, you can always refer to Holy Names University Catalog or you can also consult with your advisor.

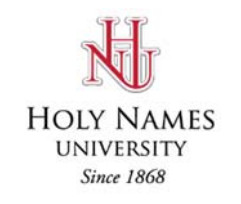

#### **Interpreting the Course Schedule**

http://courses.hnu.edu/courseclassschedules/

**Each semester has a regular semester and 2 additional terms**, for example, the **regular semester** for Fall 2014 starts August 27 and ends December 13. Fall 2014 **Term 1** starts August 27 and ends October 14. Fall 2014 **Term 2** starts October 20 and ends December 13. If you are enrolled in BSADA151 for Fall 2014, this is a Term 2 class and this class starts Wednesday, October 22. If you are enrolled in any Term classes, make sure you understand when each term starts and **ends.**

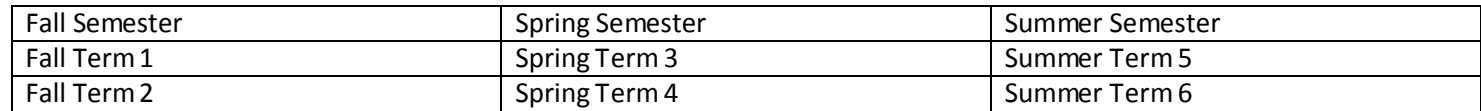

Please refer to the HNU academic calendar to see the start and end dates for each semester and terms: www.hnu.edu/src/registar/academic\_calendar

Please refer to the top of the class schedule to see when this static web page was last updated.

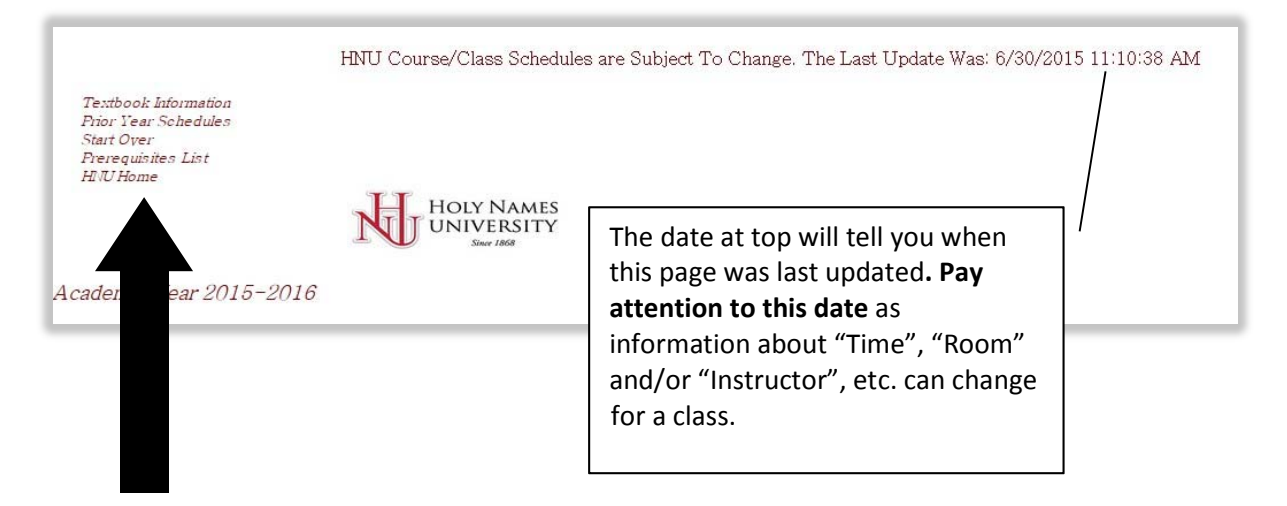

- Textbook Information link to information about classes and what books are required
- Prior Year Schedules brings back the last academic year schedule. If the current is 2015‐2016, then prior would be 2014‐2015.
- Start Over start your search all over again
- Prerequisites List link to the prerequisite page: www.hnu.edu/faculty‐staff/scheduling‐syllabi/course‐ schedules/prerequisite‐list
- HNU Home link to the HNU website: www.hnu.edu

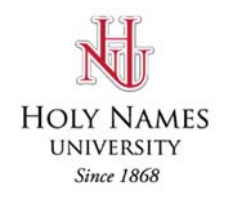

#### **Interpreting the Class Schedule**

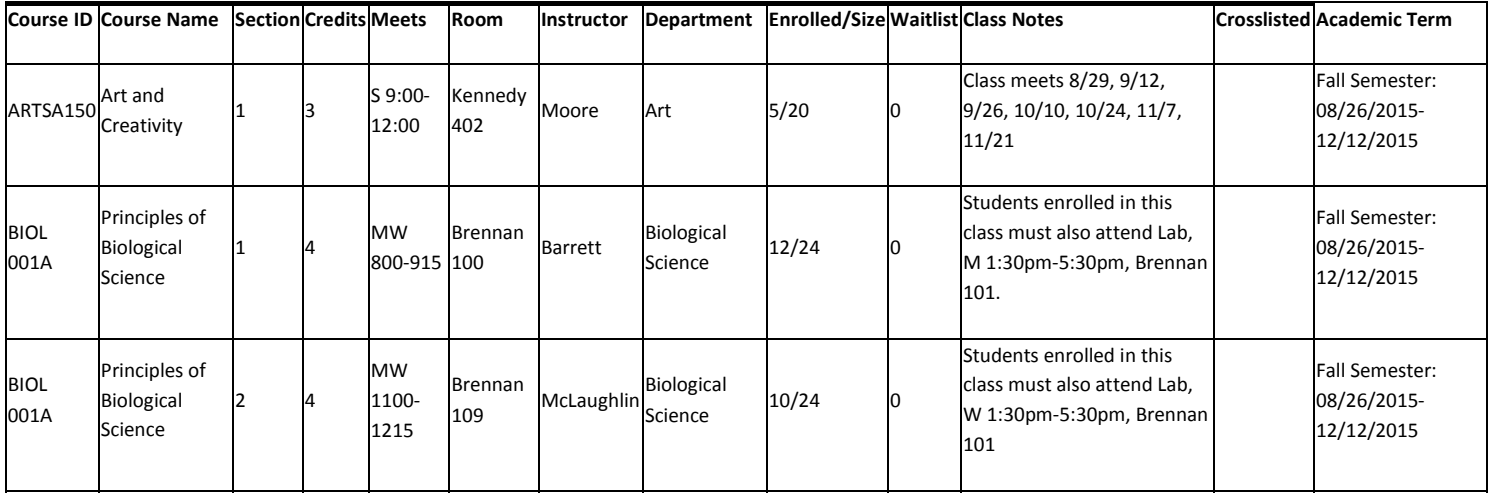

**Course ID:** "ARTSA150" is the course ID for "Art and Creativity" and you will need the course ID when registering for classes in Hawk's Edge.

**Section:** A course can have more than 1 section. You will need to know what section (1, 2, 3, or 4, etc.) when registering in Hawk's Edge, for example, ENGL 001A has more than 1 section.

**Class Name:** This is the title of the class. The title of a class can vary each year or each semester.

**Credits**: The units of a class can vary. Please pay careful attention to the units as this has an impact on your tuition cost.

**Meets**: M (Monday), T (Tuesday), W (Wednesday), R (Thursday), F (Friday), S (Saturday), N (Sunday), BW (Bi‐Weekly) – **please refer to the "Notes" column for additional information about when classes meet**, especially the BW classes. TR means this class meets Tuesday and Thursday.

**Room:** This is where the class will meet. Again, it's important to refer to the "Last Updated" date at the top of the page as room can change at the last minute.

**Instructor:** The instructor(s) who will be teaching the class. A class can be taught with more than one instructor.

**Department:** The department associated with the course.

**Enrolled/Max Size:** Enrolled is the number of students enrolled for that class based on the "Last Updated" date. Max Size is the maximum number of students allowed for the class. Departments can increase or decrease the max size based on the need.

**Waitlist:** the number of students currently on a waitlist for a class.

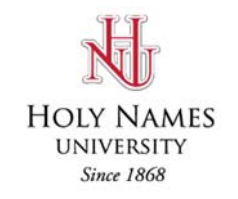

## **Interpreting the Class Schedule**

**Class Notes:** The notes column is **important** as this provide more information about a particular class, for example, meeting dates, location, or if the class is a hybrid class (online and in classroom).

**Crosslisted:** A class can be cross‐listed with another department. For example, BSAD148W is cross‐listed with PSYC 148W, meaning the same instructor is teaching both classes at the same time and days

**Academic Term:** This provides the term (Fall, Fall Term 1, Fall Term 2, Spring, Spring Term 3, Spring Term 4, Summer, Summer Term 5 or Summer Term 6) and the dates encompassing that particular term.

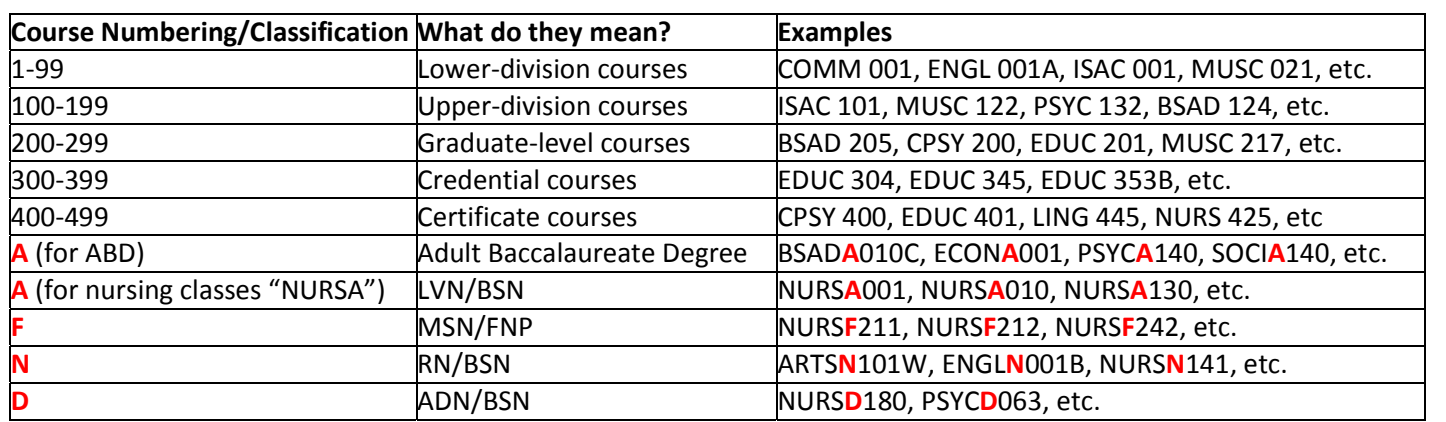

# **Search by using the drop down menu**

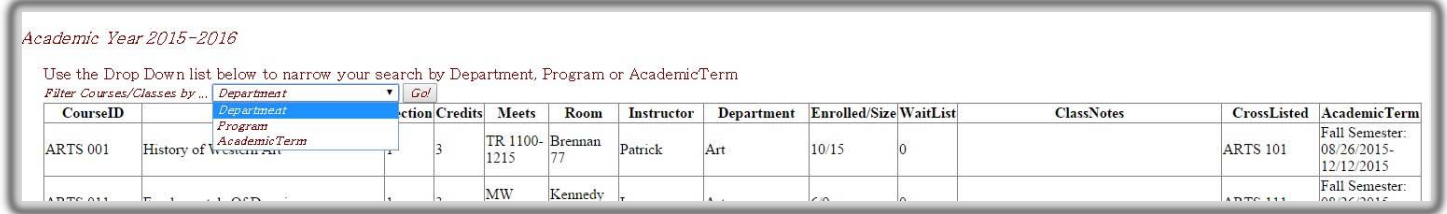

At the top of the page, you can also use the "Drop Down" list to narrow your search by Department, Program, or Academic Term.

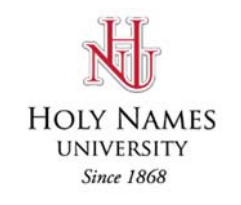

#### **Web Browsers Requirements**

When registering for classes on Hawk's Edge (https://community.hnu.edu/studentportal), we recommend using the most current Firefox or Chrome web browser.

You can download the latest version of Firefox or Chrome on their websites:

- **Firefox:** http://www.mozilla.org/en‐US/
- **Chrome:** https://www.google.com/intl/en/chrome/browser/

If you are not sure what version you are using, you can find out with these steps.

**Firefox:** At the top of the Firefox window, click the "Help" menu and select "About Firefox". The About Firefox window will appear. The version number is listed underneath the Firefox name.

#### **Chrome:**

First method:

- 1. The first thing you will want to do is open up your Chrome browser.
- 2. At the top of your Google Chrome browser, to the right of the address bar, there is a dark gray wrench icon (chrome wrench icon), click on it.
- 3. Scroll down and click on "About Google Chrome". It tells you the version in the window that pops up.

Second method:

1. Type "about:version" in the field where you normally type in the website's URL. You do not need to have "http" or anything in front, just "about:version".

#### **Internet Explorer Users:**

If you are planning to user Internet Explorer (latest version), you need to be in "Compatibility View" mode for best results. Under "Tools" at the top of the browser, make sure "Compatibility View" is checked.

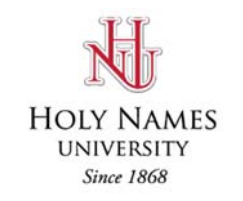

#### **Log in to Hawk's Edge**

- 1) Log in to Hawk's Edge: https://community.hnu.edu/studentportal . If you don't remember your user name or password, you need to contact Help Desk at helpdesk@hnu.edu or call (510) 436-1611.
- 2) After you log in, click on the "Register for Classes" located at the top of the screen. You will only see "Register for Class" if you have already met with your Advisor or if you have no "holds" on your record. If you are returning for a "Leave of Absence", please contact the Student Resource Center so we can update your record.

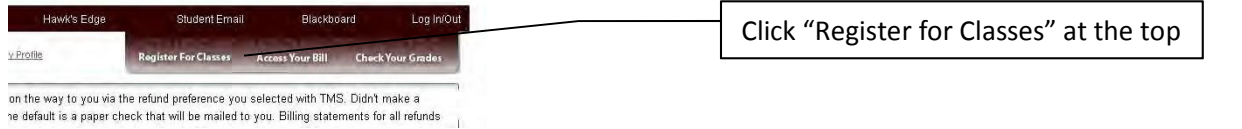

- 3) You may be prompted with a security warning. Click "continue" and wait.
- 4) Click on "Register for Classes" on the left of the screen.

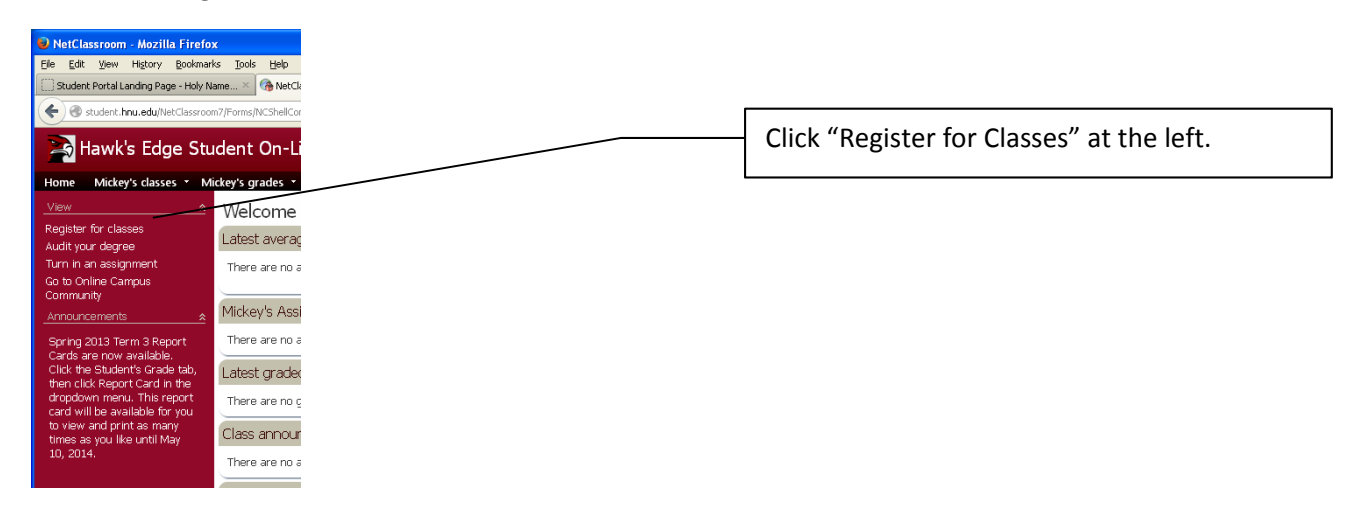

5) Make sure you have the desired term selected. There are times when you can register for more than one

![](_page_7_Picture_426.jpeg)

![](_page_8_Picture_0.jpeg)

#### **Log in to Hawk's Edge**

6) Click "Edit Registration" to begin registration.

![](_page_8_Picture_171.jpeg)

7) At this point, your screen should look like this.

![](_page_8_Picture_6.jpeg)

**IMPORTANT:** Once you are logged into the system, **DO NOT** uses the "Back" arrow button on your browser. This will cause you to log out.

![](_page_9_Picture_0.jpeg)

# **How to Add Classes**

1) If you know the course ID, you can type it in the "Course" field. Type the course ID exactly as it appears on the class schedule (spacing matters), for example, ISACA103, see below.

![](_page_9_Picture_265.jpeg)

3) The "Course Search" window will appear if you click on the binocular.

![](_page_9_Picture_266.jpeg)

![](_page_10_Picture_0.jpeg)

#### **How to Add Classes**

4) If you use the binocular, you can search by "Course ID" or by the "Department" using the drop-down list. For example, to search for all ISAC course, type "ISAC" in the "Course ID" field and click "Search". This will give you all the ISAC classes.

![](_page_10_Figure_4.jpeg)

Or use the "Department" drop‐down list. If you use this method and you click on a particular department and nothing shows, this means that department is not offering class(es) for that particular semester.

![](_page_10_Picture_335.jpeg)

![](_page_11_Picture_0.jpeg)

#### **How to Add Classes**

5) Once you get a list of classes using the binocular, you can add the one you want to your schedule by simply clicking the class.

f

![](_page_11_Picture_340.jpeg)

6) Whether you typed your class into the field or searched for your class, your screen should look like this, see below. Next you have to make sure the "Class" section is selected. A course can have multiple sections. **Make sure you are in the right section!**

![](_page_11_Figure_6.jpeg)

7) To add another class, you have to click "New" to create another row.

![](_page_11_Figure_8.jpeg)

![](_page_12_Picture_0.jpeg)

#### **How to Add Classes**

8) Repeat steps  $1 - 7$  on "How to Add Classes" to add more classes.

![](_page_12_Picture_376.jpeg)

9) You are not done until you click "Submit" to finalize your schedule. The system will notify you if classes conflict, prerequisites have not been met, or if a class is full.

![](_page_12_Figure_6.jpeg)

10) Your finalized schedule will look similar to this, see second image below. If you are happy with your schedule, you can exit by clicking on the "Logout" button on the top right corner of the screen, next to the date. Or you can click "Edit Registration" to continue registering.

![](_page_12_Picture_377.jpeg)

![](_page_13_Picture_0.jpeg)

#### **How to Drop a Class**

- 1) Log in to Hawk's Edge: https://community.hnu.edu/studentportal . If you don't remember your user name or password, you need to contact Help Desk at helpdesk@hnu.edu or call (510) 436-1611.
- 2) Follow steps 1-5 of "Login to Hawk's Edge" until you see your class schedule:

![](_page_13_Picture_286.jpeg)

3) Click "Edit Registration", you screen should look like this:

![](_page_13_Picture_287.jpeg)

4) Select the class you want by highlighting the row. **Click in the little** 

![](_page_13_Picture_288.jpeg)

space next to the course name until the class you want to delete is highlighted.

![](_page_14_Picture_0.jpeg)

#### **How to Drop a Class**

5) Click the "Delete" button above, next to "New" and another smaller window will appear. Click "Ok" to confirm and the class you highlighted is now deleted from your schedule. Or use the "Delete" button on your keyboard.

![](_page_14_Picture_277.jpeg)

6) Click "Submit" to finalize your schedule.

Waitlisted Classes: <No class waitlisted>

7) Click "Edit Registration" to add/delete more class(es) or click "Logout" to exit.

![](_page_14_Picture_278.jpeg)

![](_page_15_Picture_0.jpeg)

#### **How to Add and Remove Class(es) from the Waitlist**

1) Sometimes when a class is full, you will need to add yourself to the waitlist, for example:

![](_page_15_Picture_282.jpeg)

2) You be prompted to another screen. Make sure you click "Submit" at the top of the screen to have your class be added to the waitlist.

![](_page_15_Picture_283.jpeg)

3) This will bring you back to your schedule and you will notice your class(es) on the waitlist section now.

![](_page_15_Figure_8.jpeg)

![](_page_16_Picture_0.jpeg)

#### **How to Add and Remove Class(es) from the Waitlist**

- 4) If you decided you no longer want to be on the waitlist, you need to remove your class(es) from the "Waitlisted Classes" section.
- 5) Click "Edit Waitlist"

![](_page_16_Picture_334.jpeg)

6) Then find the class(es) from the waitlists section and switch the status drop-down from "Ready to enroll" to "Dropped from waitlist".

![](_page_16_Figure_7.jpeg)

7) When you have switch the class(es) to "Dropped from waitlist", click the "submit" button near the top of the screen.

![](_page_16_Picture_335.jpeg)

Click "Submit" at the top after your waitlisted class(es) is/are switched to "Dropped from waitlist". Be patient as the system loads.

![](_page_17_Picture_0.jpeg)

#### **How to Add and Remove Class(es) from the Waitlist**

8) When you are done, your screen should look like this:

![](_page_17_Picture_555.jpeg)

- 9) If you changed your mind and want the same class(es) back, click "Edit Waitlists" again. The system will still retain the classes that were already "Dropped from waitlist".
- 10) And change the status from "Dropped from waitlist" to "Ready to enroll" for the class(es) you want for the waitlist.
- 11) Click "Submit" at the top of the screen, see step #7.

#### **NOTE:**

During the registration period and in the weeks leading up to the beginning of each semester, students on waitlists will be moved into classes automatically as space opens. They will receive an email on their HNU student email account.

There are 2 different procedures to deal with full and waitlisted classes for the 2 different weeks of the "Add" period.

**Week 1** – As a space opens in a class due to a student drop, the next student on the waitlist will be moved in automatically and will receive an email on his/her HNU account. The same process applies if a professor decides to raise the cap on a class.

**Week 2** – Waitlist moves will be done only at the instructor's discretion in week 2. You need to fill out a Schedule Change Form: Special Circumstances, get it signed by the instructor, and submit it to the Student Resource Center before the last day to add. (www.hnu.edu/sites/default/files/schedule\_change\_form\_special\_circumstance.pdf)

![](_page_18_Picture_0.jpeg)

# **Where Do I Find My Final Class Schedule for the Semester?**

After you make adjustments (for example, add/drop) on your class schedule for the semester, you want to be sure you have the correct classes in Hawk's Edge. Here are a few steps on how to verify your official classes.

- 1) Log in to Hawk's Edge: https://community.hnu.edu/studentportal
- 2) At the top of the page, click "**Register For Classes**"
- 3) Next, at the top of the page, rollover "**Registration**" and click on your schedule (it will have your name + schedule), see below image:

![](_page_18_Figure_7.jpeg)

4) After you click on "your schedule", your finalized schedule should look similar to this, see image below. This will **NOT** show any waitlisted classes, **only classes that you are officially enrolled in**.

![](_page_18_Figure_9.jpeg)

**5)**  If your official "Schedule" appears incorrect, please contact the **Student Resource Center** as soon as possible.

Email: studentresourcecenter@hnu.edu Phone: (510) 436‐1133 Fax: (510) 436‐1199 Location: Hester Administration Building, Room 11

We recommend that you check your schedule before the beginning of the semester to make sure your classes are correct. Please **do not wait** until after the last day to add or drop classes to confirm your class schedule. The sooner you notify us, the sooner we can help you.

 If your official schedule does not match your classes in **Blackboard**, you will need to contact Help Desk at helpdesk@hnu.edu or (510) 436‐1611.

![](_page_19_Picture_0.jpeg)

#### **Error Messages When Registering for Classes**

When you register for classes, you might encounter error messages from time to time. Below are some common error messages, what they look like and what to do.

![](_page_19_Picture_737.jpeg)

**Conflict** – there is a time conflict between two or more classes with similar dates/times.

 Example 1 ‐ In cases when the conflicting days/times overlap but the classes are required for enrollment, consult with your advisor and complete the **Special Circumstances Form** under the "**Section I**" section with all the necessary signatures: www.hnu.edu/sites/default/files/schedule\_change\_form\_special\_circumstance.pdf

**1 exception(s) – You do not have the required prerequisite** – you are trying to enroll in a class that has prerequisite(s) that has/have not been met. To know if a class has requirements, you can always refer to Holy Names University Catalog, the class prerequisite web page (www.hnu.edu/faculty‐staff/scheduling‐syllabi/course‐schedules/prerequisite‐list) or consult with your advisor.

- Example 1 if you are trying to enroll in a Term 2 class that has a prerequisite and you are currently enrolled in a Term1 class that fulfills the prerequisite, the **grade must come in** before you can enroll in the Term2 class. Once the grade comes in, you simply need to complete the **Schedule Change Form**, unless registration is still open. www.hnu.edu/sites/default/files/schedule\_change\_form\_special\_circumstance.pdf.
- $\bullet$  Example 2 if you believe you have met all your prerequisites for the class you want to enroll in, consult with your advisor and complete the **Special Circumstances Form** under the "**Section I**" section with all the necessary signatures: www.hnu.edu/sites/default/files/schedule\_change\_form\_special\_circumstance.pdf

**1 exception(s) for main ‐ Course requires a year of ct.** – you are trying to register for a "certificate" (**ct.**) class when you are NOT a certificate student. Consult with your advisor. If your advisor approves the certificate course, you need to complete the **Special Circumstances Form** under the "Prerequisite/Conflict Authorization" section with all the necessary signatures: www.hnu.edu/sites/default/files/schedule\_change\_form\_special\_circumstance.pdf

![](_page_19_Picture_738.jpeg)

![](_page_20_Picture_0.jpeg)

# **Hawk's Edge Registration Tutorial**

#### **Error Messages When Registering for Classes**

**Course could not be found, or duplicates exist** – you are trying to register for a class that you have already taken. Consult with your advisor. If your advisor approves, you need to complete the Special Circumstances Form under the "**Section I**" section with all the necessary signatures:

(www.hnu.edu/sites/default/files/schedule\_change\_form\_special\_circumstance.pdf)

These are some common error messages. But if you encounter other errors and you are not certain what to do, please contact the Student Resource Center for more information.

Email: studentresourcecenter@hnu.edu Phone: (510) 436‐1133 Fax: (510) 436‐1199 Location: Hester Administration Building, Room 11

#### **\*\*\*Some reasons the "Register for Classes" button cannot be found\*\*\*\***

- **Advising Notes Missing** Advisors have not added the appropriate advising note to the students' records. Please contact your advisor.
- **Holds** (Student Accounts, Financial Aid, or Registrar). Please make sure holds are removed before registering.
- You will see any holds on the left-side of the announcement area. Contact the appropriate office.
- **Starting a new program**, for example, from an undergraduate program to a graduate program you should be able to register after you receive your acceptance letter and had your advising appointment with your program director.
- **Leave of Absence** if you are returning from a Leave of Absence, please contact the Student Resource Center so we can update your record.

![](_page_21_Picture_0.jpeg)

# **Hawk's Edge Registration Tutorial**

# **Blackboard and other Resources**

# **Blackboard**

Hawk's Edge, the student system use for official class registration, is independent from Blackboard. They are two different systems!

Blackboard is an interactive site in which students can view course syllabi, assignments, and other material as provided by the instructor. If you have any questions about Blackboard or classrooms in Blackboard, please contact Help Desk at helpdesk@hnu.edu or (510) 436 1611. For more information about Blackboard for students, please visit:

# www.hnu.edu/it/information-for-students/blackboard-instructions/

IMPORTANT: It is always essential to refer to your class schedule in Hawk's Edge as the "true" enrollment. Even if you are registered in Blackboard but your class(es) is/are not showing in Hawk's Edge, you are NOT enrolled for that particular semester(s). Always log in to Hawk's Edge to see your official class schedule.

#### **Other Resources**

Registrar's Office: www.hnu.edu/student‐life/student‐resource‐center/registrars‐office

Schedule Change Form: www.hnu.edu/sites/default/files/schedule\_change\_form\_special\_circumstance.pdf

Academic Calendar: www.hnu.edu/src/registar/academic\_calendar

Hawk's Edge Student Portal: https://community.hnu.edu/studentportal

Academic Advising Staff: www.hnu.edu/student‐life/academic‐resources/advising